Tegrity is a class capturing system that allows instructors to record lectures along with the content of their computer screens. Instructors have the option to allow their students to create their own recordings. This tutorial is intended to familiarize students with the capabilities of the system.

## Making and Uploading a Tegrity Recording

| 1. | Almost every course in Blackboard Learn is connected to Tegrity.<br>To begin using Tegrity, locate and click on the <b>Tegrity</b><br><b>Classes</b> button on the left side of your course.                        | Discussion Board<br>Tegrity Classes |
|----|----------------------------------------------------------------------------------------------------|-------------------------------------|
| 2. | If your instructor has enabled student recording, you will see a large <i>Start a Recording</i> button on the upper right side of the Tegrity page. Click here to install the Tegrity recorder and begin recording. | Email                               |
|    | Kevin Halbrook Practice Course 2                                                                                                    | g                                   |
|    | Recordings         Sort By ▼       Course Tasks ▼         Recording Tasks ▼                                                                                                    |                                     |

3. If you do not already have the Tegrity recorder installed, it may take a few minutes before the Tegrity recorder appears. During this time you may see the following message and progress bar.

| Tegrity |                                 |  |
|---------|---------------------------------|--|
|         | Preparing for Tegrity Recording |  |
|         | 3%                              |  |

Once the installation is complete, you will see the Tegrity recorder. From here you can change the title of your recording, select whether or not you would like to include video from your webcam, and adjust your microphone's input level. When you are ready, click Record.

Note: Tegrity will not allow you to record if there is not microphone attached to your computer.

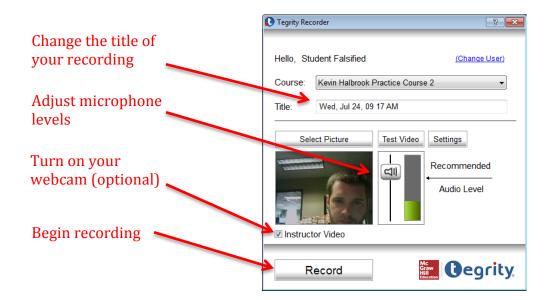

4. Once you begin recording, you will notice a small Tegrity toolbar at the bottom right side of your computer screen. When you are finished recording, click the stop button.

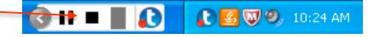

- 5. When you click the stop button, you will be asked of you would like to Upload your recording, preview it, or delete it (Mac users currently only have the Upload and Delete options). *Note:* Students **CAN NOT** delete their own Tegrity recordings once they have been uploaded.
- 6. Once your recording has finished uploading, it will appear under the Student tab of your Tegrity course.

| Kevin Halbrook Practice Course 2         | Sta         | Start a Recording |  |
|------------------------------------------|-------------|-------------------|--|
| Recordings Student Recordings            |             |                   |  |
| Sort By 💌 Course Tasks 💌                 |             | Recording Tasks 💌 |  |
| Student Recording     No length: 0:00:11 | t Published | 7/24/2013         |  |

For more information, contact the Faculty Resource Center at 205.348.3532 or <u>frc@ua.edu</u> or visit our website at <u>frc.ua.edu</u>.

Last updated 18-Dec-2017